Home Screen: Top menu bar

|  | Achievements | Assessments | Learning Outcomes | Codes | Student name | ▼ |
|--|--------------|-------------|-------------------|-------|--------------|---|
|--|--------------|-------------|-------------------|-------|--------------|---|

**Achievements:** Displays all Focus Areas and PSD categories with the students current assessment level, for all subjects

Assessments: Lists all assessments for the student in all subjects according to date. Currently, it is also listing last year's assessments.

Developers are working to have this corrected. As a result, this tab takes a considerable amount of time to load.

**Learning Outcomes:** After selecting a course, the screen lists all of the outcomes and associated assessments with the student's current assessment level. Parents can select an assignment and view the assignments characteristics, completion codes and comments.

Codes: Provides a description of the codes the NESD uses for assessing.

Student Name: Parents can toggle between their children.

Note: At the Grades 9 – 12 levels, the overall course mark is not displayed

## **Achievements Tab**

| PHYSICAL EDUCAT | TION 4 - Teacher Name                     |    |
|-----------------|-------------------------------------------|----|
|                 | Active Living                             | FM |
| Focus Area      | Relationships                             |    |
|                 | Skillful Movement                         | FM |
|                 |                                           |    |
|                 | Attitude Contributes to<br>Learning       |    |
|                 | Follows directions and classroom routines |    |
| PSD             | Coursework completed on time              |    |
|                 | Organizes work and workspace              |    |
|                 | Works effectively in groups               |    |
|                 |                                           |    |

All subjects are listed with the Teacher Name. Above is an example of Physical Education 4.

Only Focus Areas and PSD categories having summative assessments attached to them will display an overall assessment level.

Parents can select any Focus Area or PSD to navigate to its associated Learning Outcomes.

## **Assessments Tab**

Note: This view may take a little longer depending upon the quantity of assignments that will be listed.

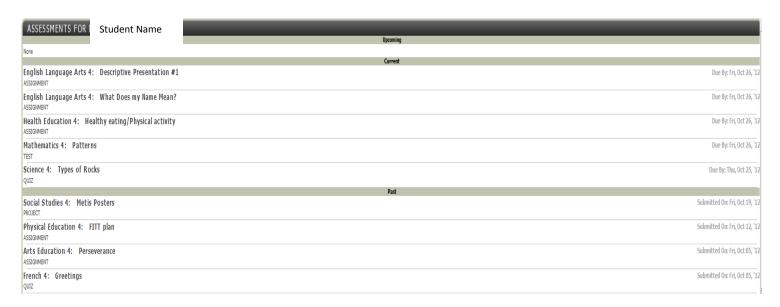

**Past:** Assignments which are past the defined due date.

**Current:** Assignments which are due during the current calendar week.

**Upcoming:** Assignments which are due beyond the current calendar week.

If parents select any assignment a further popup window is displayed.

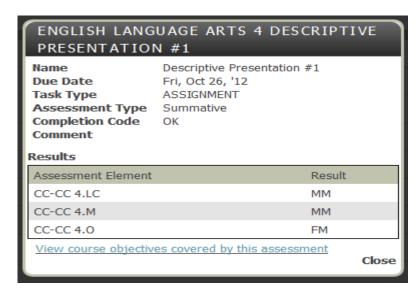

## StudentsAchieve: What Will Parents See?

## **Learning Outcomes Tab**

| LEARNING OUTCOMES FOR               | Student Name |                                                                  |                              |          |
|-------------------------------------|--------------|------------------------------------------------------------------|------------------------------|----------|
| Arts Education 4 + (All) +          |              |                                                                  |                              | Term 1 → |
| Focus Area  ☑ Visual Art            |              | ☑ Dance                                                          | ☑ Drama                      |          |
| ▼ Music                             |              |                                                                  |                              |          |
| PSD Attitude Contributes to Learnin | g            | Follows directions and classroom routines                        | Coursework completed on time |          |
| Organizes work and workspace        | е            | Warks effectively in groups                                      |                              |          |
|                                     |              |                                                                  |                              |          |
| Visual Art                          | CR 4.1       | CR 4.1 Analyze ideas and perspectives                            |                              |          |
|                                     | CR 4.2       | CR.3.2 Response -Sasiatchewan                                    |                              |          |
|                                     | CH 4.1       | CH 4.1 Investigate Saskatchewan arts environment                 |                              |          |
|                                     |              |                                                                  |                              |          |
|                                     | CH 4.2       | CH 4.2 Analysis of Traditional Art SFNM                          |                              |          |
|                                     | CD 4.7       |                                                                  |                              |          |
| _                                   | CP 4.7       | CP 4.7 Create visual art Saskatchewan                            |                              | FM       |
|                                     |              | Show/Hide Assessments                                            |                              |          |
|                                     |              | The course objective was covered in 2 assessment(s):  Assessment | Result                       |          |
|                                     |              | Perseverance                                                     | FM                           |          |
|                                     |              | Be Kind                                                          | FM                           |          |

Parents can select any of the subjects through a drop down selector.

Parents can select or de-select any of the Focus Areas or PSD Categories.

Parents can select the Term through a drop down selector.

All outcomes are visible for a Focus Area, even those that do not have any assessments attached to them.

The Outcome result is populated with the result from the gradebook. This could be Most Recent or Professional Judgement. The parent will not directly see if Professional Judgement has been applied. However, in the instance where the outcome result is quite different from the Assignment results, the parent may realize something was changed.

If parents select any assignment the popup window displaying the assignment's detailed information is displayed (same as previous page).